## Kako vnesemo masovna doplačila za cel razred

**V tem prispevku**

Zadnja sprememba 05/03/2024 11:57 am CET | Objavljeno 05/03/2024

V določenih primerih doplača MIZŠ ali šolski sklad za cel razred ali več razredov določeno storitev.

Poglejmo si, kako najlažje vnesemo doplačilo za več otrok na enkrat.

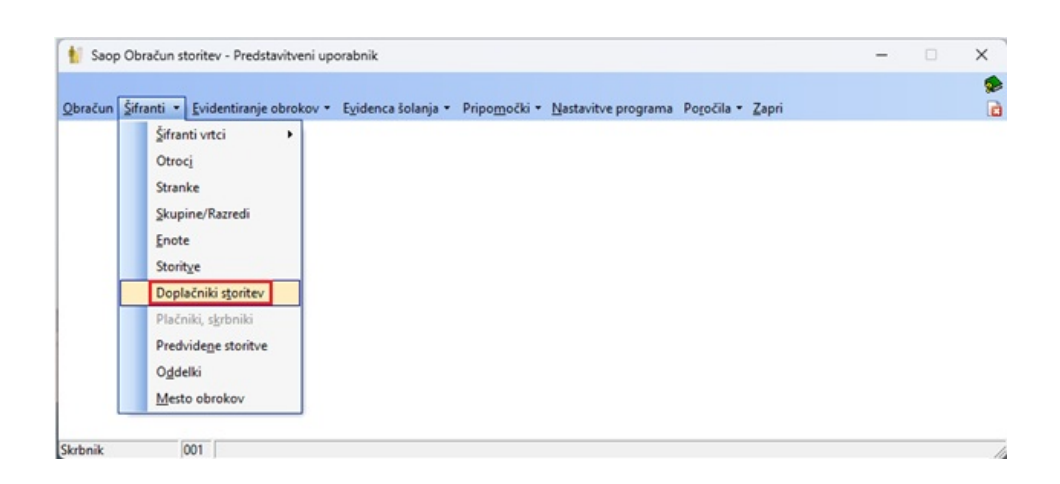

V »Doplačniki storitev« kliknemo »Vnos več doplačil«.

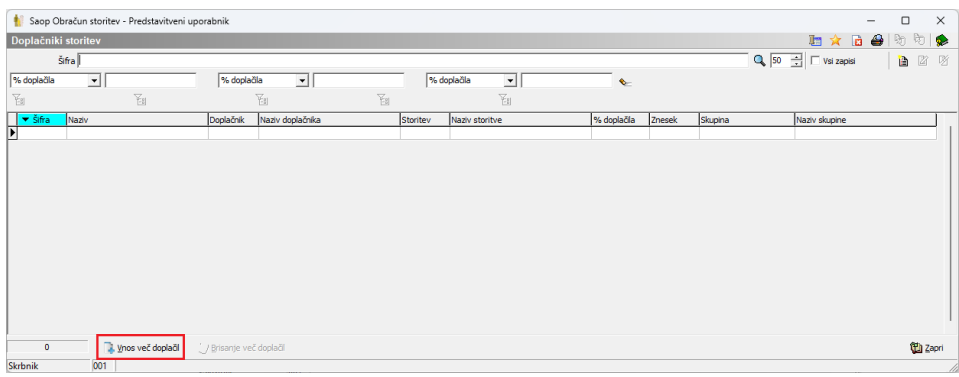

Nato vnesemo doplačnika, odstotek ali znesek, ki ga doplača, storitev, ki bo imela doplačilo ter razrede, v katerih so otroci, ki imajo doplačilo.

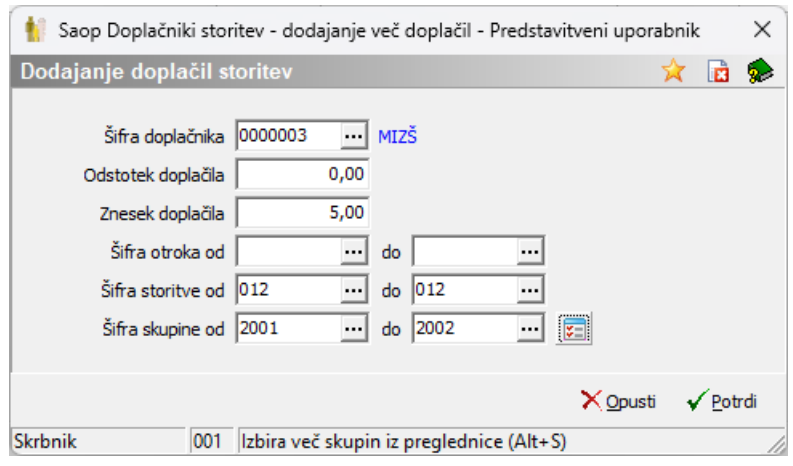

Na tak način bodo vsi otroci v izbranih razredih imeli vpisano doplačilo.

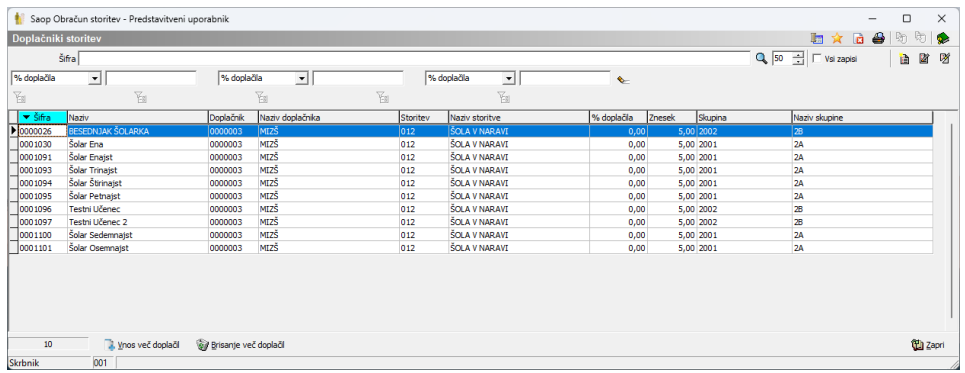

V primeru, da kak otrok nima obračunane storitve, ni potrebno brisati doplačila, ker če storitev ni obračunana se tudi doplačilo ne upošteva.

Ko je obračun končan lahko izbrišemo več doplačil na enkrat. To storimo s klikom na »Brisanje več doplačil«.

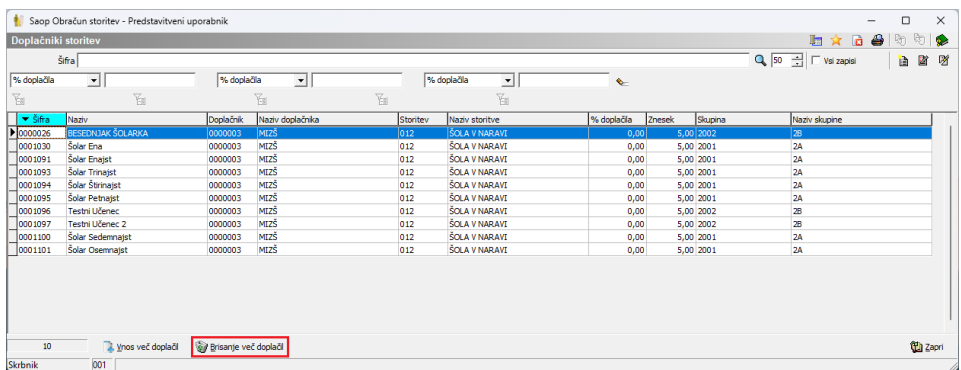

Če kliknemo na »Potrdi« se bodo izbrisala vsa doplačila, ki so vpisana v doplačnikih storitev. Lahko pa izberemo samo brisanje za določenega otroka, doplačnika, storitev ali skupino.

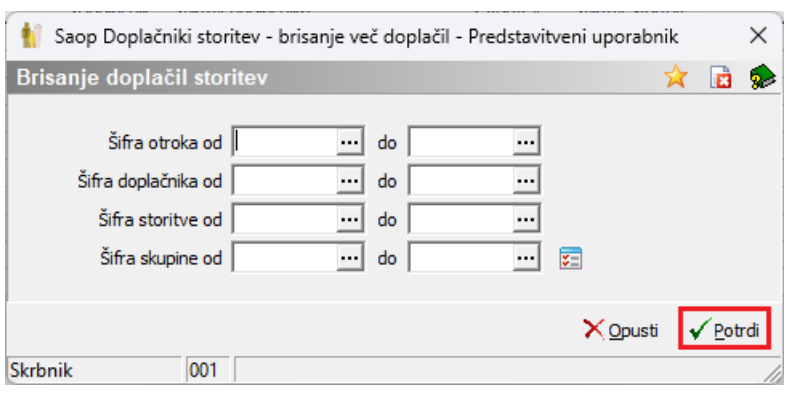